# illumina®

# Modulo di analisi Local Run Manager CF 139 Variant

# Guida al flusso di lavoro

PER USO DIAGNOSTICO IN VITRO

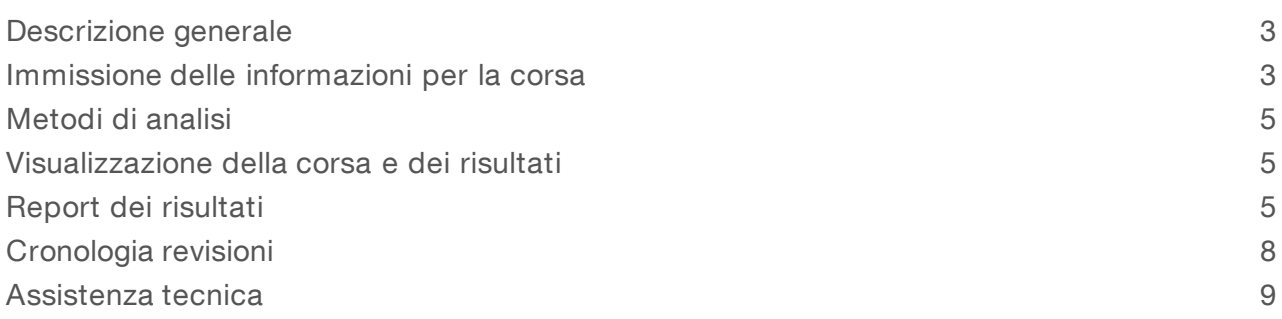

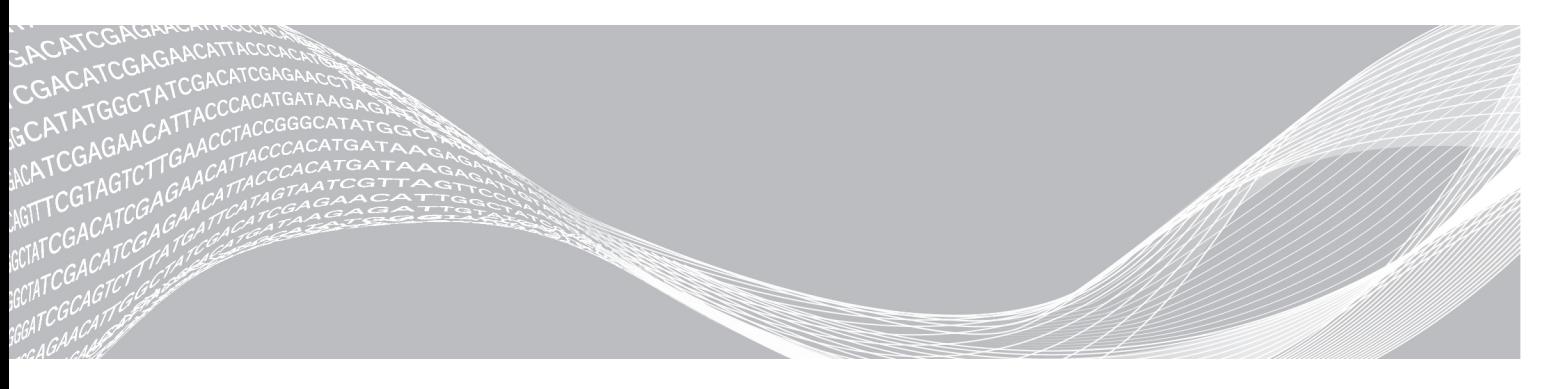

Documento n. 1000000041562 v00 ITA English Source: 1000000012184 v01 Ottobre 2017 PER USO DIAGNOSTICO IN VITRO

DI PROPRIETÀ DI ILLUMINA

Questo documento e il suo contenuto sono di proprietà di Illumina, Inc. e delle aziende ad essa affiliate ("Illumina") e sono destinati esclusivamente ad uso contrattuale da parte dei clienti di Illumina, per quanto concerne l'utilizzo dei prodotti qui descritti, con esclusione di qualsiasi altro scopo. Questo documento e il suo contenuto non possono essere usati o distribuiti per altri scopi e/o in altro modo diffusi, resi pubblici o riprodotti, senza previa approvazione scritta da parte di Illumina. Mediante questo documento, Illumina non trasferisce a terzi alcuna licenza ai sensi dei suoi brevetti, marchi, copyright, o diritti riconosciuti dal diritto consuetudinario, né diritti similari di alcun genere.

Al fine di assicurare un uso sicuro e corretto dei prodotti qui descritti, le istruzioni riportate in questo documento devono essere scrupolosamente ed esplicitamente seguite da personale qualificato e adeguatamente addestrato. Leggere e comprendere a fondo tutto il contenuto di questo documento prima di usare tali prodotti.

LA LETTURA INCOMPLETA DEL CONTENUTO DEL PRESENTE DOCUMENTO E IL MANCATO RISPETTO DI TUTTE LE ISTRUZIONI IVI CONTENUTE PUÒ CAUSARE DANNI AL PRODOTTO, LESIONI PERSONALI A UTENTI E TERZI E DANNI MATERIALI.

ILLUMINA NON SI ASSUME ALCUNA RESPONSABILITÀ DERIVANTE DALL'USO IMPROPRIO DEL/DEI PRODOTTO/I QUI DESCRITTI (INCLUSI SOFTWARE O PARTI DI ESSO).

© 2017 Illumina, Inc. Tutti i diritti riservati.

Illumina, MiSeqDx e la grafica del fluire delle basi sono marchi di fabbrica registrati o in attesa di brevetto di Illumina, Inc. e/o delle sue affiliate negli Stati Uniti e/o in altri paesi. Tutti gli altri nomi, loghi e altri marchi di fabbrica sono di proprietà dei rispettivi titolari.

### <span id="page-2-0"></span>Descrizione generale

Il modulo di analisi Local Run Manager CF 139 Variant è previsto per l'uso con il saggio MiSeqDx Cystic Fibrosis 139-Variant Illumina. Il saggio rileva 139 mutazioni rilevanti che causano la fibrosi cistica e le varianti del gene regolatore della conduttanza transmembrana (Fibrosis Transmembrane Conductance Regulator, CFTR) nel DNA genomico isolato da campioni di sangue intero periferico umano. Il modulo di analisi esegue l'analisi secondaria e genera report con i dati ottenuti dalle corse di sequenziamento utilizzando il saggio MiSeqDx Cystic Fibrosis 139-Variant. Vedere l'inserto della confezione del Saggio MiSeqDx Cystic Fibrosis 139-Variant (documento n. 15038347).

Il modulo di analisi esamina regioni brevi di DNA amplificato, o ampliconi, rilevandone le varianti. Il sequenziamento mirato degli ampliconi consente l'elevata copertura di determinate regioni su un ampio numero di campioni.

#### Informazioni sulla guida

La presente guida fornisce istruzioni per l'impostazione dei parametri di una corsa per il sequenziamento e l'analisi sul modulo di analisi CF 139 Variant. Per informazioni sul pannello di controllo e sulle impostazioni di sistema di Local Run Manager, vedere la Guida di riferimento del software Local Run Manager per MiSegDx (documento n. 1000000011880).

## <span id="page-2-1"></span>Immissione delle informazioni per la corsa

#### Impostazione dei parametri

- 1 Accedere a Local Run Manager.
- 2 Fare clic su Create Run (Crea corsa) e selezionare CF 139.
- 3 Immettere un nome che identifichi la corsa dal sequenziamento fino all'analisi. Utilizzare caratteri alfanumerici, spazi, trattini bassi o trattini.
- 4 [Facoltativo] Immettere una descrizione per identificare la corsa. Utilizzare caratteri alfanumerici.

#### Impostazione dei campioni per la corsa

Specificare i campioni per la corsa mediante una delle seguenti opzioni:

- $\blacktriangleright$  Immissione manuale dei campioni
- 1 Selezionare il numero di campioni dal menu a discesa Number of Samples (Numero di campioni). Prendere in considerazione le seguenti informazioni quando si effettua una selezione.
	- u Scegliere il numero di campioni che più si avvicina al numero di campioni da analizzare. L'elenco a discesa contiene i campioni in multipli di 8. Se il numero esatto di campioni non è presente nell'elenco, selezionare il numero che più vi si avvicina, ma che sia inferiore al numero di campioni da analizzare, in questo modo vengono soddisfatti i requisiti per la diversità dell'indice. Ad esempio, se si desidera analizzare18 campioni, selezionare 16 campioni. Quindi aggiungere due ulteriori campioni. Assicurarsi di selezionare gli adattatori indice per i pozzetti in più.
	- Per 48 campioni, sono disponibili due diverse configurazioni. Una configurazione è 48-Set 1 e l'altra è 48-Set 2. I set di configurazione contengono diversi primer indice i7 e diverse posizioni di pozzetti. Questi set possono essere utilizzati per impostare due corse di sequenziamento per un totale di 96 campioni.

Documento n. 1000000041562 v00 ITA English Source: 1000000012184 v01

- 2 Utilizzare la tabella vuota presente sulla schermata Create Run (Crea corsa). Sono evidenziati i pozzetti di campione suggeriti.
- **Importazione dei campioni**: individuare un file esterno nel formato con valori separati da virgola (\*.csv). Dalla schermata Create Run (Crea corsa) è possibile scaricare un modello.

Dopo aver popolato la tabella dei campioni, è possibile esportare le informazioni sui campioni in un file esterno e utilizzare il file come riferimento quando si preparano le librerie o si importa il file per un'altra corsa.

#### Immissione manuale dei campioni

- 1 Immettere un nome del campione univoco nel campo Sample Name (Nome del campione). Utilizzare caratteri alfanumerici, trattini o trattini bassi.
- 2 Fare clic con il pulsante destro del mouse e selezionare i campioni di controllo positivo e negativo.
- 3 [Facoltativo] Immettere una descrizione del campione nella scheda Description (Descrizione). Utilizzare caratteri alfanumerici, trattini o trattini bassi.
- 4 [Facoltativo] Selezionare un adattatore indice 1 dall'elenco a discesa Index 1 (i7) (Indice 1 i7). Questo passaggio è facoltativo perché le combinazioni indici i7 e i5 che popolano automaticamente i pozzetti evidenziati già soddisfano i requisiti per la diversità indice.
- 5 [Facoltativo] Selezionare un adattatore indice 2 dall'elenco a discesa Index 2 (i5) (Index 2 i5). Questo passaggio è facoltativo perché le combinazioni indici i7 e i5 che popolano automaticamente i pozzetti evidenziati già soddisfano i requisiti per la diversità indice.
- 6 Fare clic sull'icona  $\ominus$  Print (Stampa) per visualizzare il layout della piastra.
- 7 Selezionare Print (Stampa) per stampare il layout della piastra da utilizzare come riferimento per la preparazione delle librerie.
- 8 [Facoltativo] Fare clic su Export (Esporta) per esportare le informazioni sui campioni in un file esterno.
- 9 Fare clic su Save Run (Salva corsa).

#### Importazione dei campioni

- 1 Fare clic su Import Samples (Importa campioni) e andare alla posizione in cui si trova il file contenente le informazioni sui campioni. Possono essere importati due tipi di file.
	- Fare clic su Template (Modello) sulla schermata Create Run (Crea corsa) per creare un nuovo layout della piastra. Il file modello contiene le intestazioni di colonna corrette per eseguire l'importazione. In ciascuna colonna, immettere le informazioni sui campioni da analizzare nella corsa. Eliminare le informazioni di esempio nelle caselle non utilizzate, quindi salvare il file.

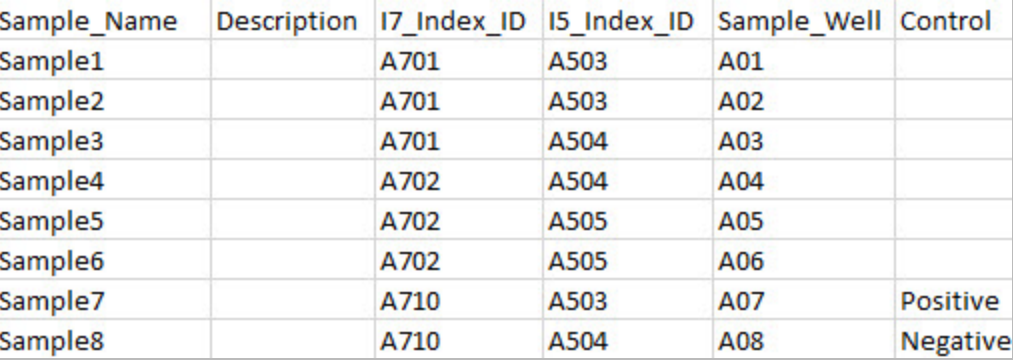

- ▶ Utilizzare un file, contenente le informazioni sui campioni, che era stato esportato dal modulo CF 139 Variant mediante la funzione Export (Esporta).
- 2 Fare clic sull'icona  $\ominus$  Print (Stampa) per visualizzare il layout della piastra.
- 3 Selezionare Print (Stampa) per stampare il layout della piastra da utilizzare come riferimento per la preparazione delle librerie.
- 4 [Facoltativo] Fare clic su Export (Esporta) per esportare le informazioni sui campioni in un file esterno.
- 5 Fare clic su **Save Run** (Salva corsa).

#### Modifica di una corsa

Per istruzioni su come modificare le informazioni della corsa prima del sequenziamento, vedere la Guida di riferimento del software Local Run Manager per MiSeqDx (documento n. 1000000011880).

#### <span id="page-4-0"></span>Metodi di analisi

Per una descrizione dei metodi di analisi per il saggio MiSeqDx Cystic Fibrosis 139-Variant, vedere l'inserto della confezione del Saggio MiSeqDx Cystic Fibrosis 139-Variant (documento n. 15038347).

#### <span id="page-4-1"></span>Visualizzazione della corsa e dei risultati

- 1 Dal pannello di controllo di Local Run Manager, fare clic sul nome della corsa.
- 2 Dalla scheda Run Overview (Panoramica corsa), rivedere le metriche della corsa di sequenziamento.
- 3 [Facoltativo] Fare clic sull'icona  $\blacksquare$  Copy to Clipboard (Copia negli appunti) per copiare il percorso della cartella contenente gli output della corsa.
- 4 Fare clic sulla scheda Sequencing Information (Informazioni sequenziamento) per rivedere i parametri della corsa e le informazioni relative ai materiali di consumo.
- 5 Fare clic sulla scheda Samples and Results (Campioni e risultati) per visualizzare la posizione del file dei risultati dell'analisi.

La scheda fornisce inoltre un elenco dei campioni che riepiloga la percentuale di identificazione, le prestazioni e le informazioni sui campioni di controllo.

- Se l'analisi è stata ripetuta, espandere l'elenco a discesa Select Analysis (Seleziona analisi) e selezionare l'analisi appropriata.
- 6 [Facoltativo] Fare doppio clic nel campo Comment (Commento) per immettere un commento su un campione contenuto nell'elenco.
- 7 Selezionare i campioni nell'elenco per visualizzare le informazioni dettagliate sulle varianti. Le informazioni sulle varianti dei campioni vengono visualizzate sotto l'elenco dei campioni.

Per maggiori informazioni sulle schede Run Overview (Panoramica corsa) e Sequencing Information (Informazioni sequenziamento) e su come rimettere in coda un'analisi, vedere la Guida di riferimento del software Local Run Manager per MiSeqDx (documento n. 1000000011880)

#### <span id="page-4-2"></span>Report dei risultati

Al termine dell'analisi secondaria, i risultati dell'analisi vengono riepilogati sulla scheda Samples and Results (Campioni e risultati). Per il saggio viene creato anche un file dei risultati dell'analisi (output) che riepiloga i risultati in un file di testo delimitato da tabulazioni chiamato MiSeqDxCF139VariantAssay.txt.

Documento n. 1000000041562 v00 ITA English Source: 1000000012184 v01

## <span id="page-5-0"></span>Informazioni sui campioni

#### Tabella 1 Informazioni sull'elenco dei campioni

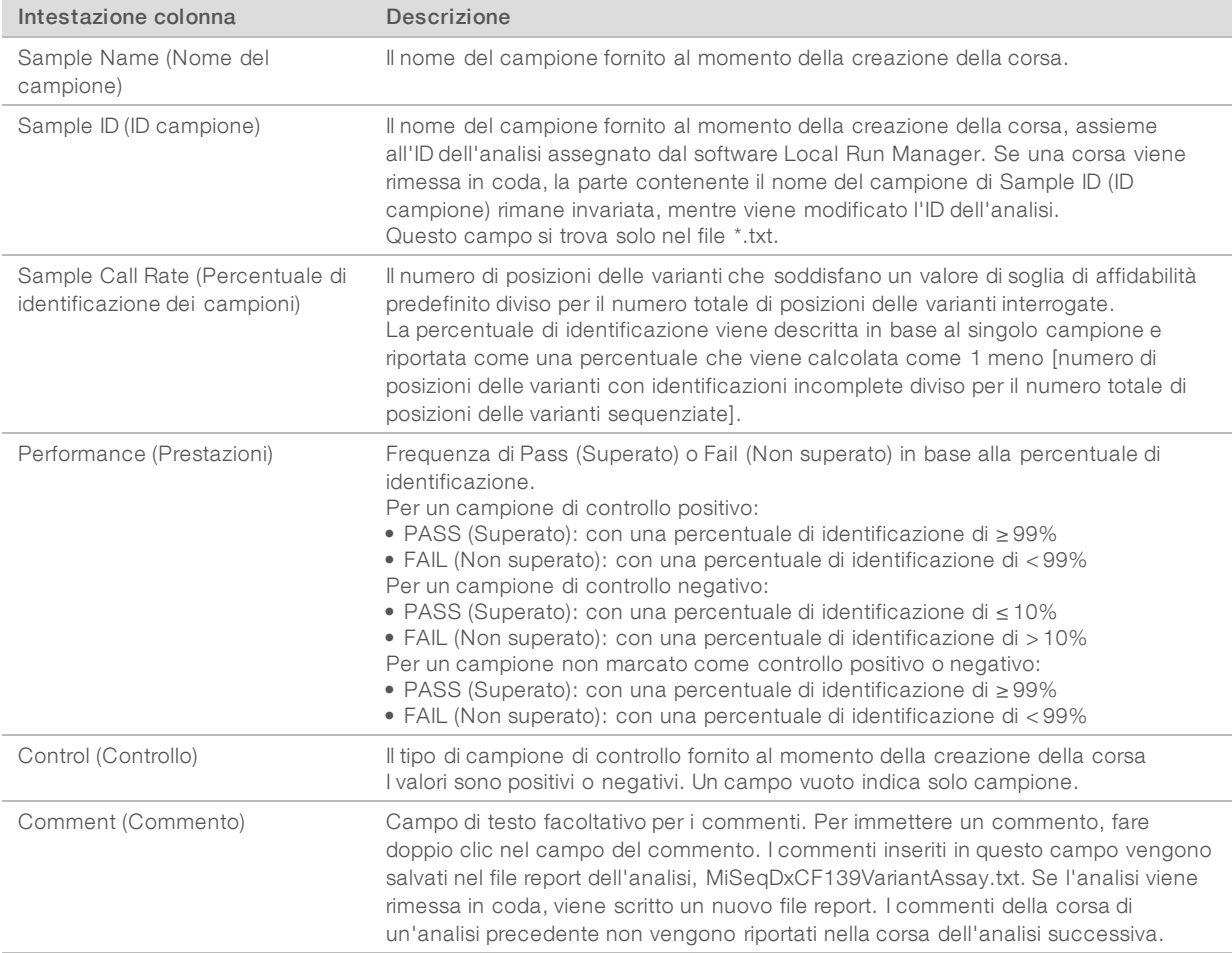

### <span id="page-5-1"></span>Informazioni sulle varianti dei campioni

#### Tabella 2 Tabella delle varianti

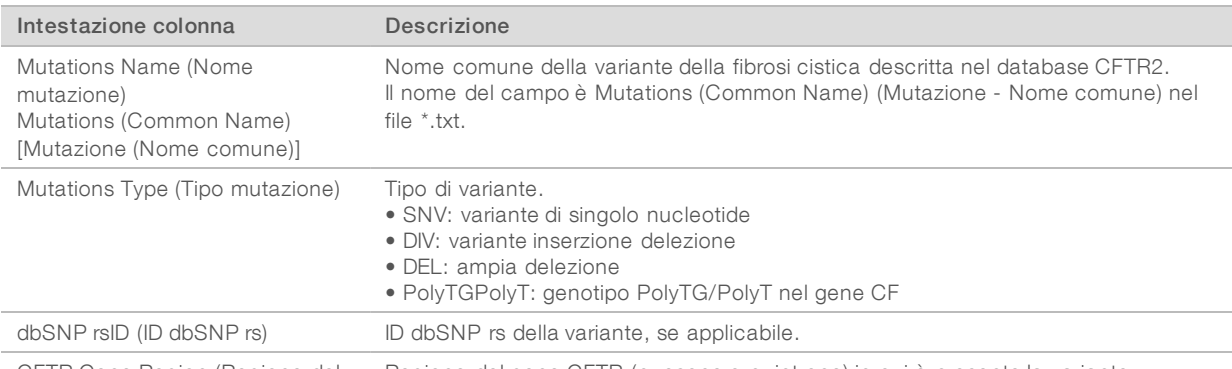

CFTR Gene Region (Regione del la Regione del gene CFTR (n. esone o n. introne) in cui è presente la variante. gene CFTR)

Documento n. 1000000041562 v00 ITA English Source: 1000000012184 v01

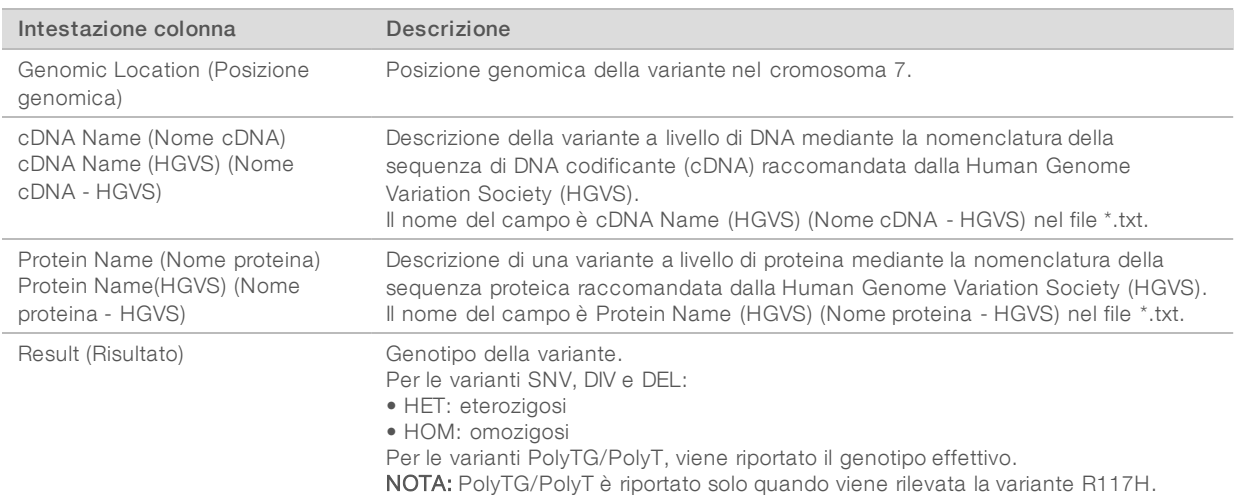

#### File dei risultati dell'analisi

I risultati contenuti nel file dei risultati dell'analisi sono identici a quelli contenuti nella scheda Sample and Results (Campione e risultati). Vedere [Informazioni](#page-5-1) sui campioni a pagina 6 e Informazioni sulle varianti dei [campioni](#page-5-1) a pagina 6.

- 1 Scegliere una delle seguenti opzioni per visualizzare il file dei risultati dell'analisi MiSeqDxCF139VariantAssay.txt.
	- Dalla scheda Sample and Results (Campione e risultati), fare clic su Export Data (Esporta dati).
	- **EXECT** Aprire il file contenuto nella cartella Alignment (Allineamento).

Il percorso per la cartella Alignment (Allineamento) viene visualizzato nella scheda Sample and Results (Campione e risultati) nel campo Analysis Folder (Cartella analisi).

Una volta completata l'analisi, il file dei risultati dell'analisi viene scritto nella cartella Alignment (Allineamento) relativa alla corsa.

Ad esempio: MiSeqAnalysis\<Nome cartella corsa>\Alignment\_N\YYYYMMDD\_X.

X rappresenta Run ID (ID corsa). YYYYMMDD è la data della corsa. N è un numero sequenziale che aumenta quando l'analisi viene ripetuta o rimessa in coda.

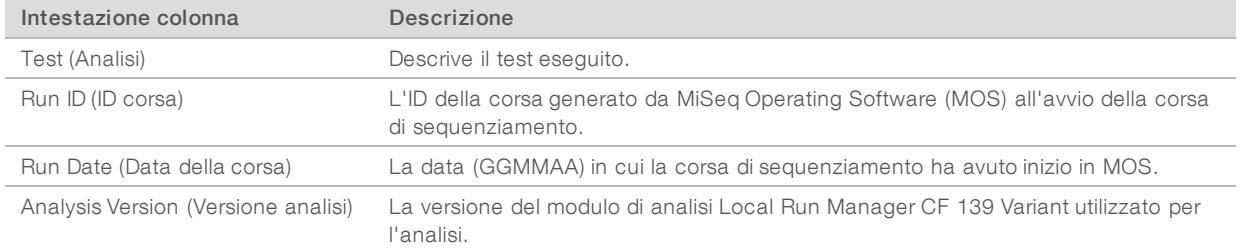

#### Tabella 3 Intestazione del file MiSeqDxCF139VariantAssay.txt

## <span id="page-7-0"></span>Cronologia revisioni

l,

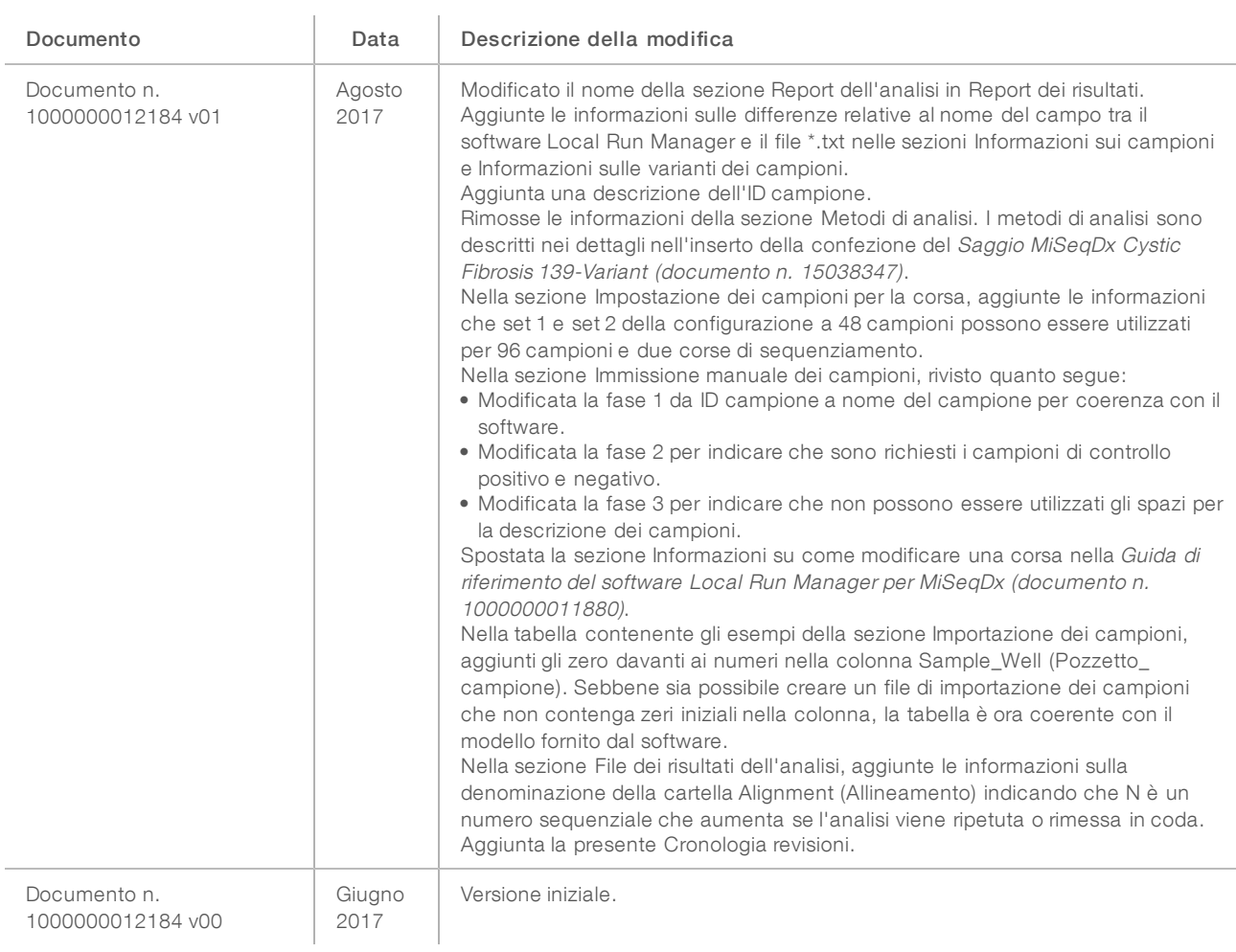

### <span id="page-8-0"></span>Assistenza tecnica

Perl'assistenza tecnica, contattare l'Assistenza tecnica Illumina.

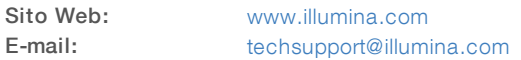

Numeri di telefono dell'Assistenza clienti Illumina

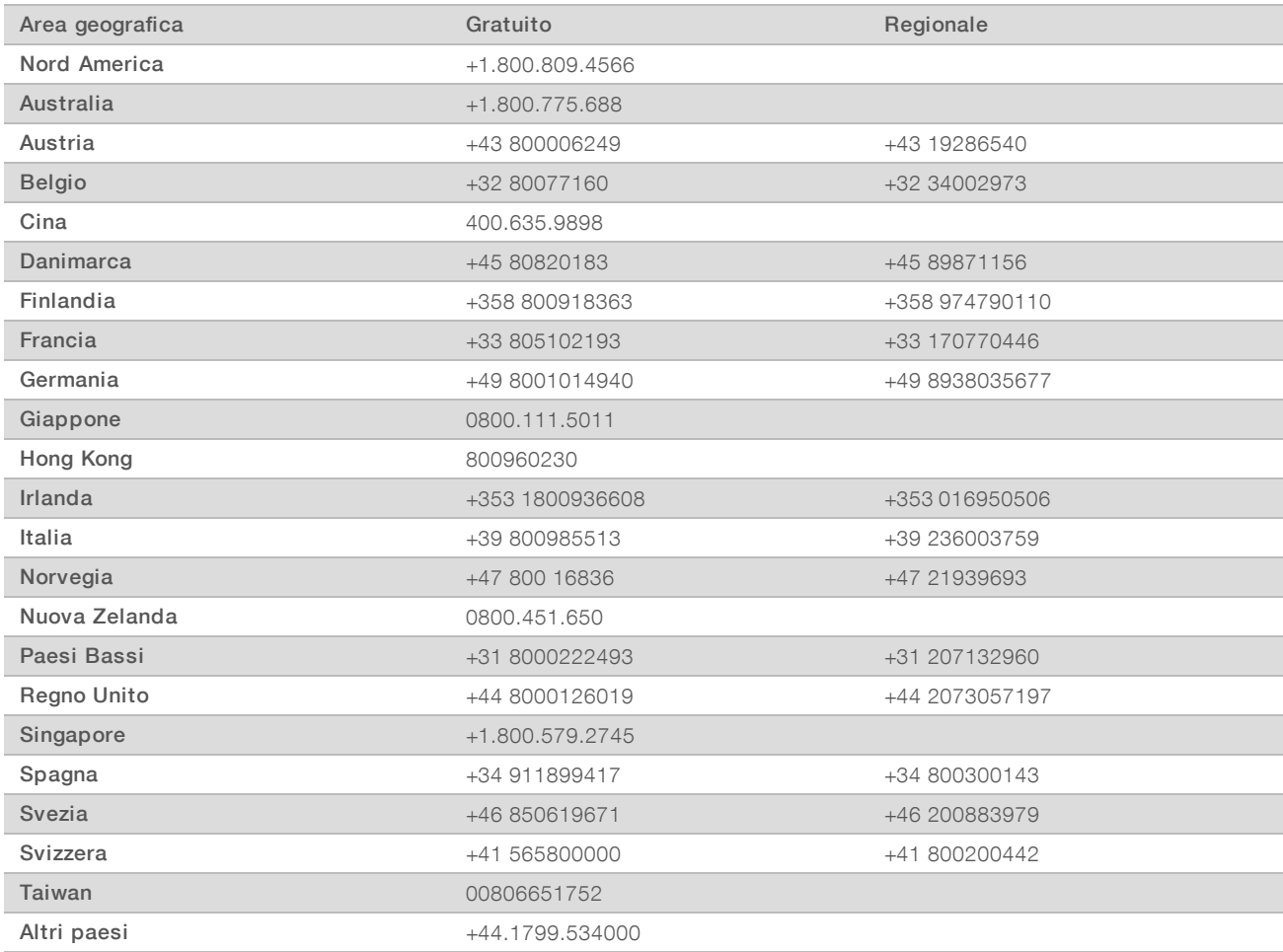

Schede dei dati di sicurezza (SDS): sono disponibili sul sito Web Illumina all'indirizzo [support.illumina.com/sds.html](http://support.illumina.com/sds.html).

Documentazione dei prodotti: la documentazione dei prodotti in formato PDF può essere scaricata dal sito Web Illumina. Andare al sito [support.illumina.com](http://www.illumina.com/support.ilmn), selezionare un prodotto, quindi fare clic su Documentation & Literature (Documentazione e letteratura).

Documento n. 1000000041562 v00 ITA English Source: 1000000012184 v01

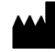

Illumina 5200 Illumina Way San Diego, California 92122 U.S.A. +1.800.809.ILMN (4566) +1.858.202.4566 (fuori dal Nord America) techsupport@illumina.com www.illumina.com

#### PER USO DIAGNOSTICO IN VITRO

© 2017 Illumina, Inc. Tutti i diritti riservati.

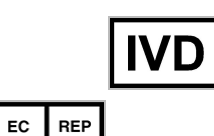

Illumina Cambridge Limited Chesterford Research Park, Little Chesterford Saffron Walden, CB10 1XL REGNO UNITO

Sponsor Australiano: Illumina Australia 1 International Court Scoresby, Victoria, 3179 Australia

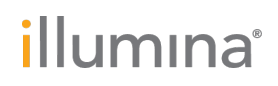